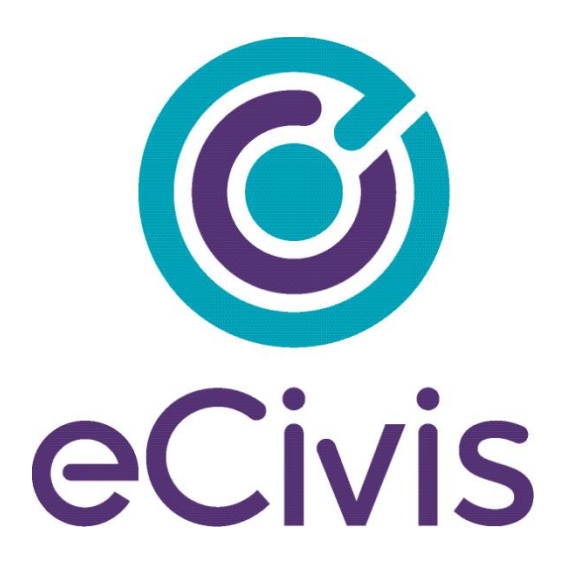

# **GRANTS NETWORK EXTERNAL USER GUIDE**

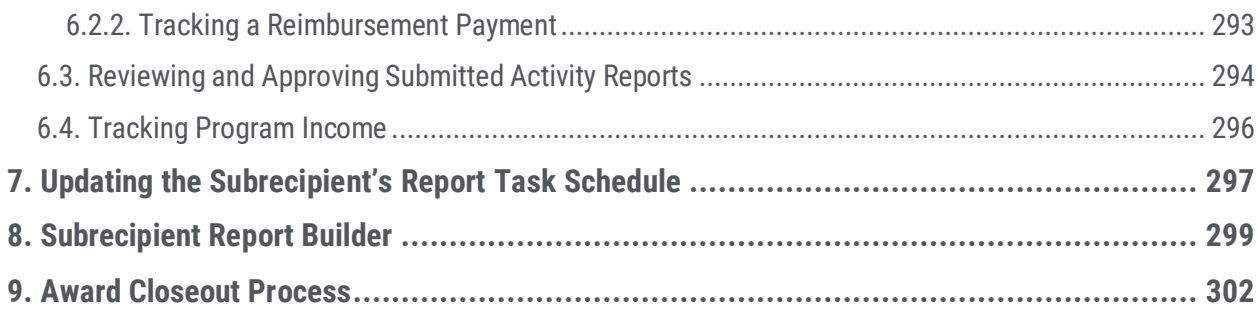

### **Pre-Award Grants Management for Applicants**

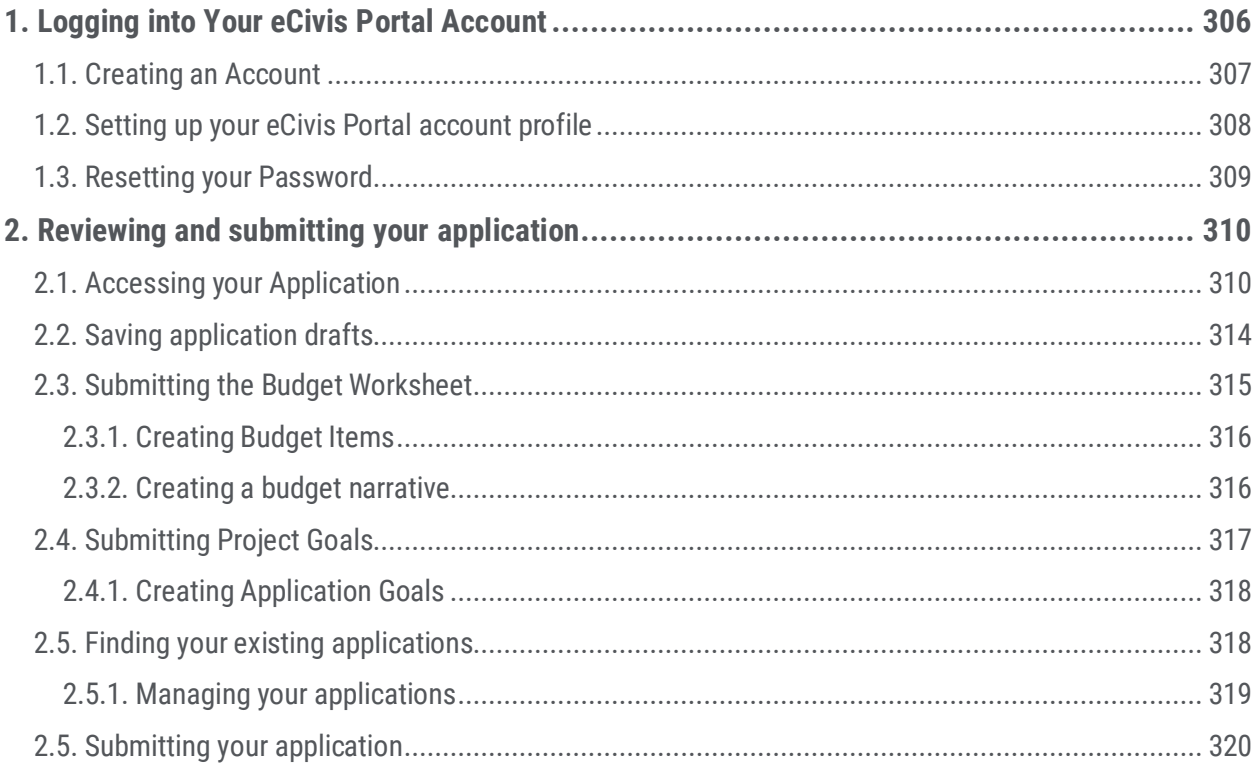

### **Pre-Award Grants Management for Subrecipients**

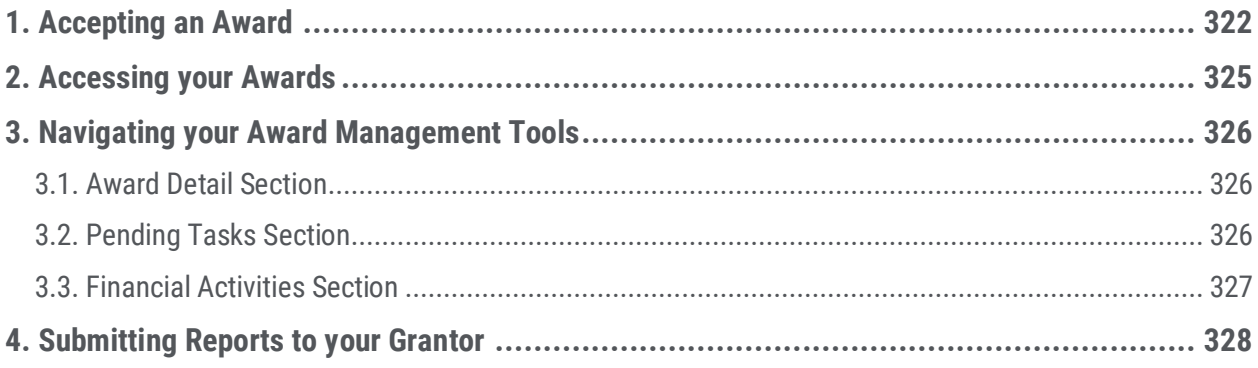

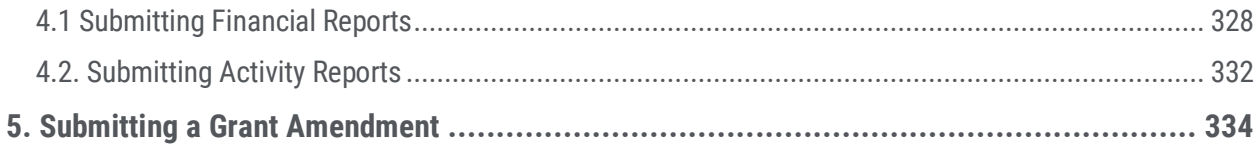

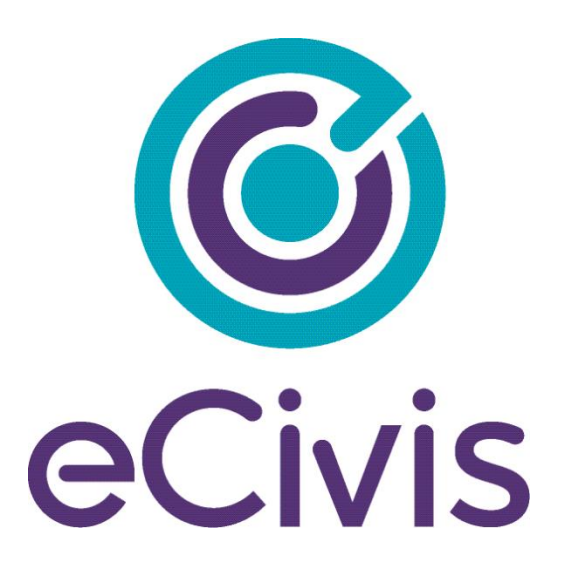

# **PORTAL USER GUIDE** Pre-Award Grants Management for Applicants

## <span id="page-4-0"></span>**1. Logging into Your eCivis Portal Account**

If you are applying to a program solicitation, you will need to have a Portal account at [https://portal.ecivis.com/#/login.](https://portal.ecivis.com/#/login)

NOTE*:* If you have an account for eCivis *Grants Netwok*, you can enter your eCivis username (typically your email) and password. Then, click on the eCivis Login button

If you are new to eCivis *Portal,* This free account is where you will create a user profile, manage all of your application submissions and if awarded, manage all of you post-award reporting:

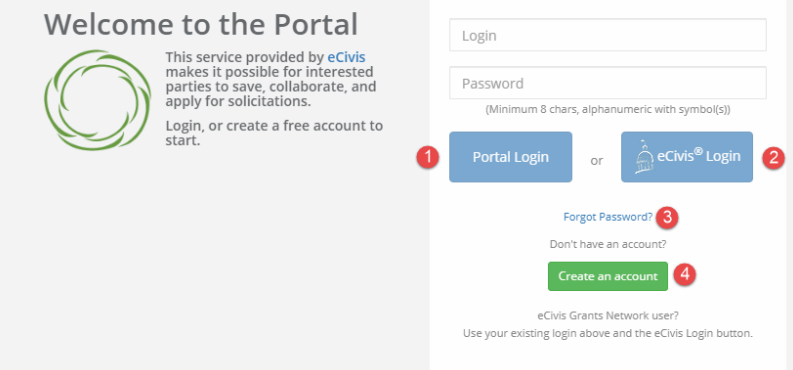

- 1. Portal Login: for users who have a Portal account only.
- 2. eCivis Login: for users who have a Grants Network account. It will be the same username and password.
- 3. Forgot Password?: Reset your password by entering your email on the following window.
- 4. Create an account: for new users without a Portal account.

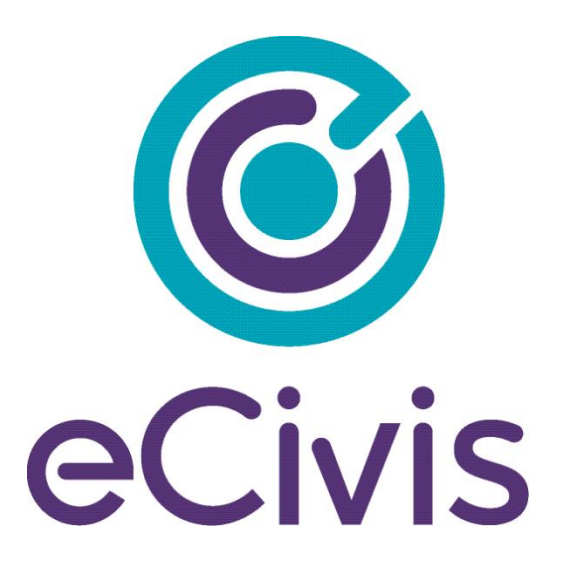

# **PORTAL USER GUIDE**

# Pre-Award Grants Management for Subrecipients

Customer Success | 418 N. Fair Oaks Ave., Ste. 301| Pasadena, CA | (877) 232-4847 | support@ecivis.com

#### <span id="page-6-0"></span>**1. Accepting an Award**

As an applicant, if my application is approved I will need to know how to accept an award and begin managing reporting requirements.

If you have been selected to receive an award, you will be notified by email. The email will also have a PDF version of the award notification for your records:

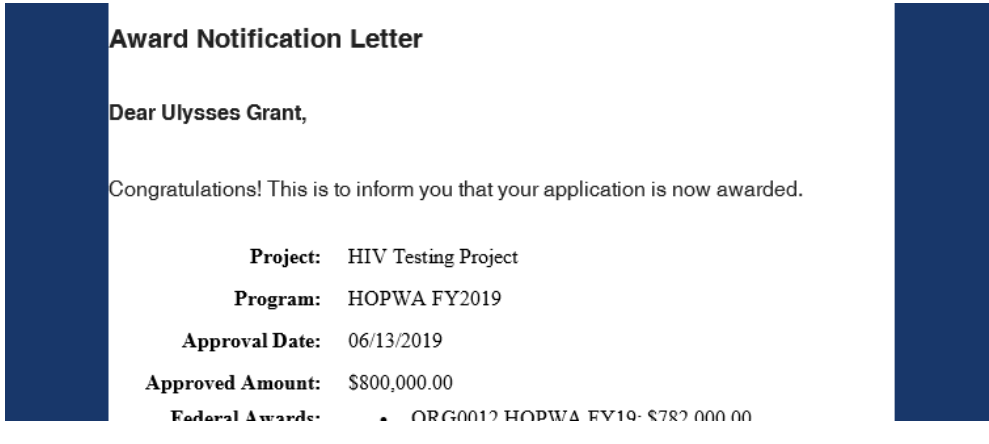

1) Click on the link to Portal at the bottom of the email notification:

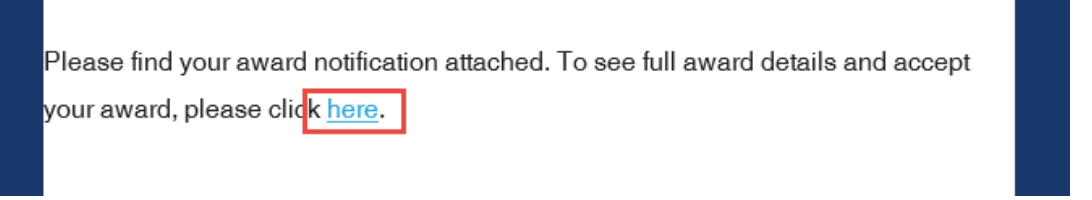

2) Log into Portal and click on the appropriate Award title, or from the Actions column, select *Accept/Decline Award*:

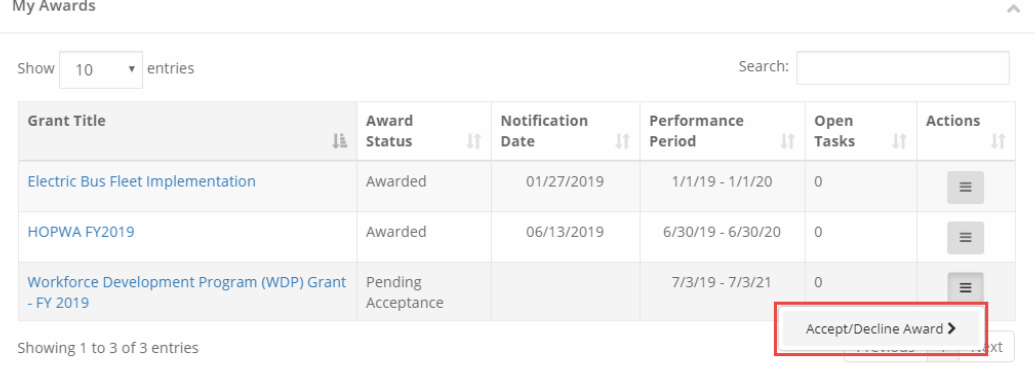

3) From the following page, download any files from the Actions column. Then, click *Continue*: Award Files

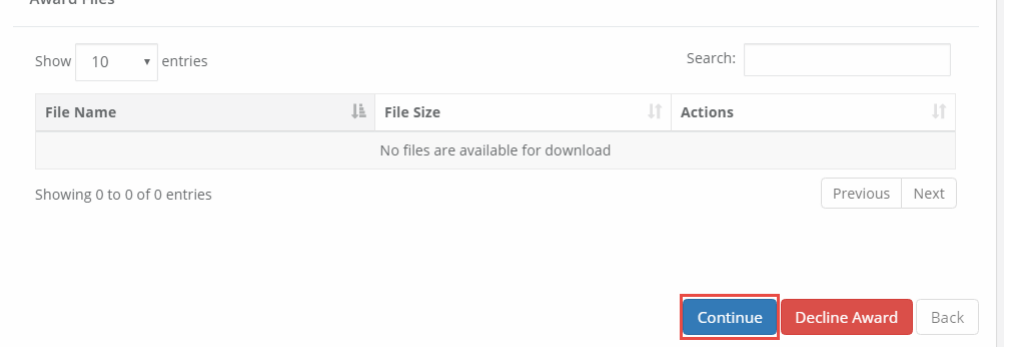

4) Review and finalize your budget. Your granting agency may not have awarded you the exact amount you requested. You can request changes if you believe the budgeted items are justified:

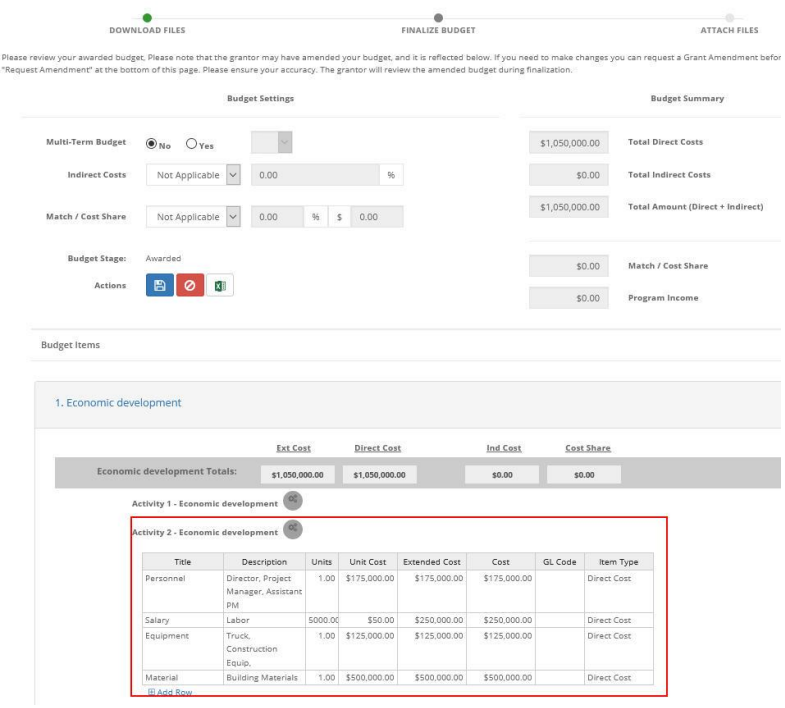

- 5) You can include a narrative in the budget to further explain and justify your expenses. When you are ready to finalize your budget click on "Save Changes."
- 6) Select "Accept and Continue" at the bottom of the page.

If you plan to decline your award offer, click "Decline Award."

If you would like to request a budget change before accepting, click "Request Budget Change." This will send a request to the grantor and you should expect an updated Award Notification to accept:

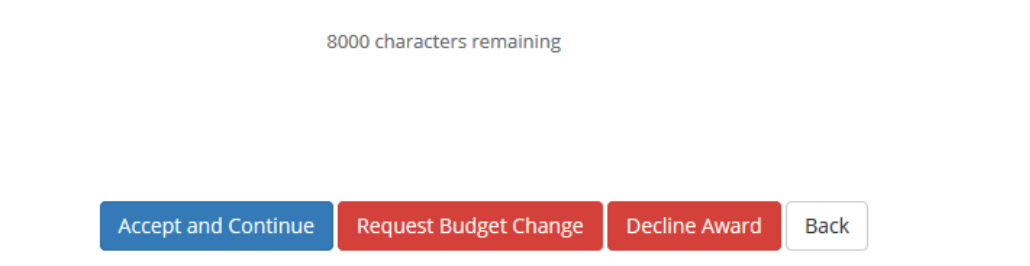

7) If you need to attach files to accept the award, select Upload Files on the following page:

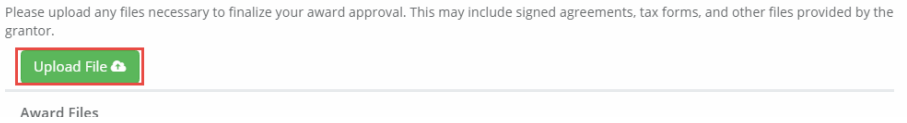

Files can be attached by selecting them from your File Explorer or dragging and dropping files from your File Explorer to the browser:

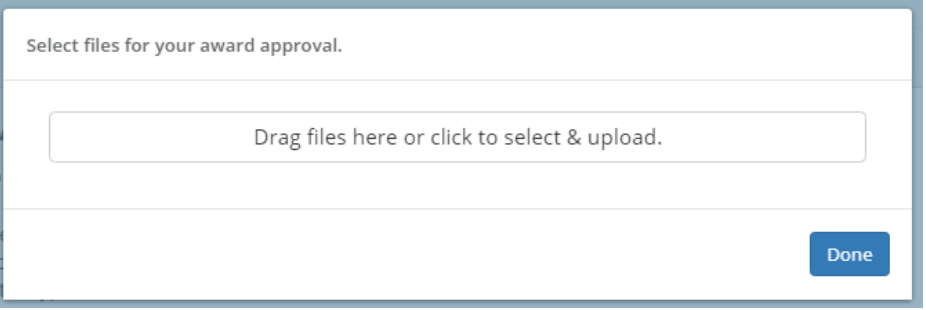

Any uploaded file can be downloaded again, or deleted using the trash icon:

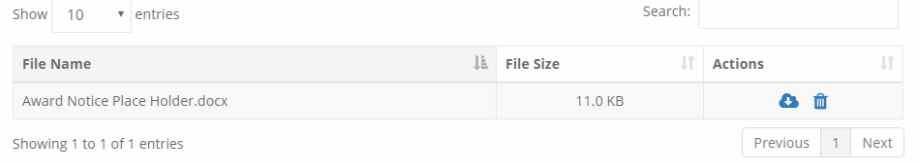

8) Select *Finalize and Submit* to send the Program Administrator notification that you have accepted the award. You can also leave an optional note to the grantor and Program Administrator:

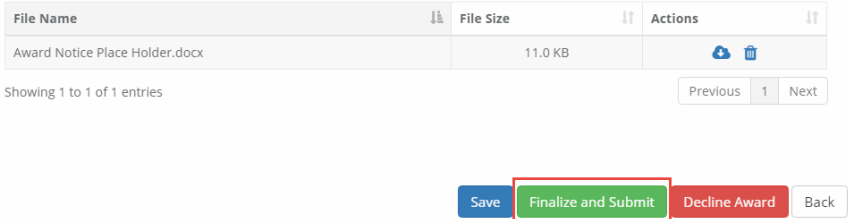

## <span id="page-9-0"></span>**2. Accessing your Awards**

Access to all of your awards and their financial history is available from the My Awards option from the navigation bar:

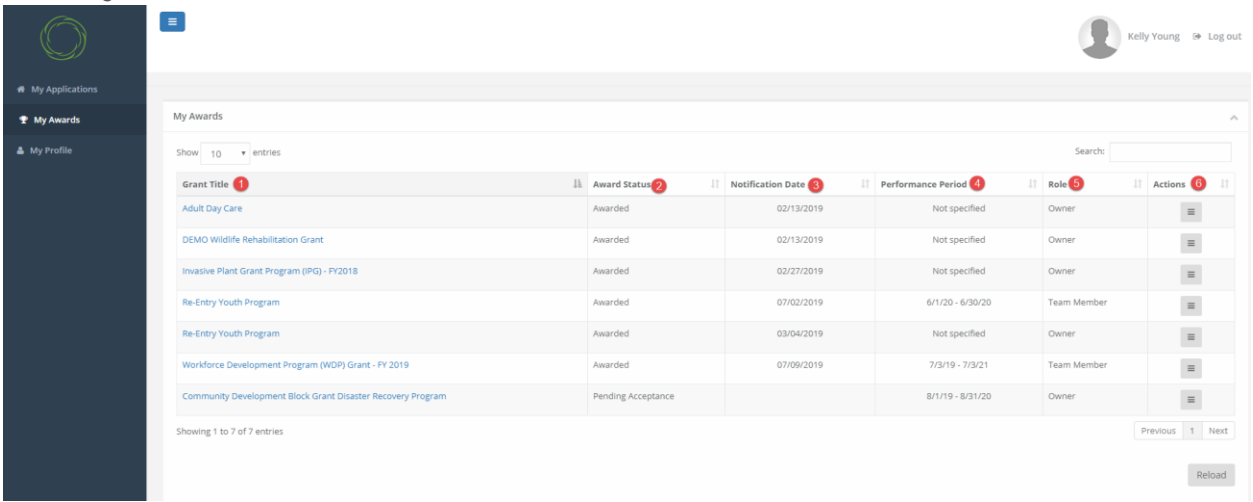

1. Grant Title: Name of the program.

#### 2. Award Status:

- Awarded: You have accepted the award.
- Pending Acceptance: The award is waiting for you to accept or decline it.
- 3. Notification Date: The date the program officer reviewed and approved your award.
- 4. Performance Period: The project period as specified by the Program Officer.
- 5. Role:
	- Owner: You submitted the application and are tracking and managing the award.

- Team Member: You are not the original applicant but were invited to help track the award and submit reports.

- 6. Actions: Varies by award status:
	- Awarded: Manage Award
	- Pending Acceptance: Accept/Decline Award

## <span id="page-10-0"></span>**3. Navigating your Award Management Tools**

You can click on each grant title to access its Award Dashboard. The Award Dashboard contains: Award Detail, Pending Tasks, Financial Activity, and Award Detail.

## <span id="page-10-1"></span>3.1. Award Detail Section

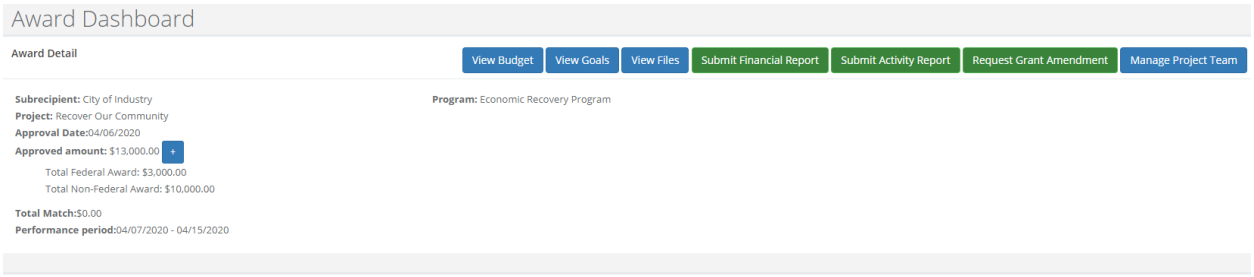

- 1. Click + to view Funding Details.
- 2. **View Budget**: View your budget.
- 3. **View Goals**: View your applicants goals
- 4. **View Files:** The grantor has attached the following files for you to download and view.
- 5. **Submit Financial Report**: Submit a new Financial Report.
- 6. **Submit Activity Report**: Submit a new Activity Report.
- 7. **Request Grant Amendment**: Request a grant amendment.

8. **Manage Project Team**: View team members who also have access to the Award Dashboard and can submit reports. Team members can be added and removed using this button. This button will only appear for Owners of the award.

#### <span id="page-10-2"></span>3.2. Pending Tasks Section

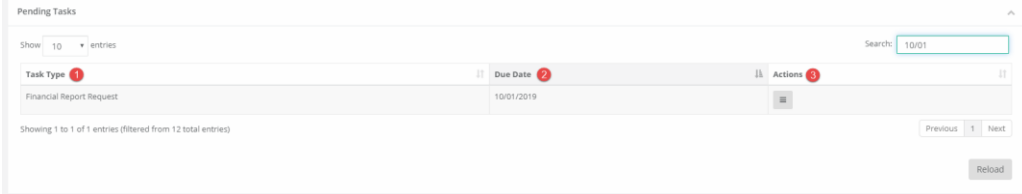

- 1. Task Type: Financial or Activity Reports
- 2. Due Date: When your report is due.
- 3. Actions: Submit the report or mark as complete.

#### <span id="page-11-0"></span>3.3. Financial Activities Section

These columns can be reorganized by clicking on the column headers:

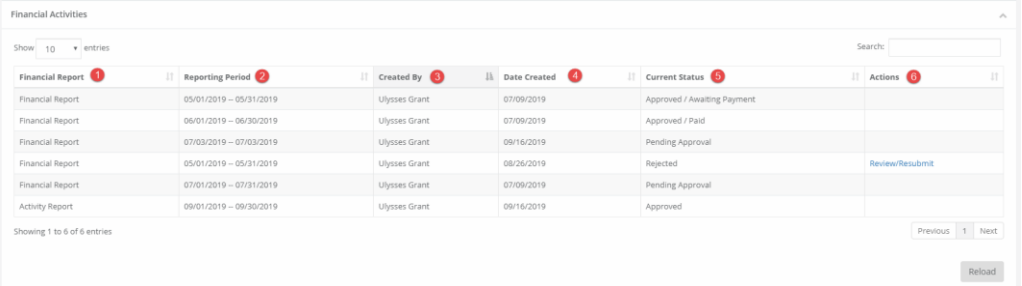

- 1. Financial Report: Type of report
- 2. Reporting Period: Date range of items in the report.
- 3. Created by: Team member who submitted the report.
- 4. Date Created: Date on which the report was saved.

#### 5. Current Status:

- Approved/Awaiting Payment: the funding agency has approved the report but has not submitted payment.

- Approved//Paid: the funding agency has approved the report and submitted the reimbursement.

- Rejected: The funding agency needs more information.

- Pending Approval: The report has been submitted, and there has been no action by the funding agency.

#### 6. Actions:

- Review/Resubmit: If a report has been rejected, the applicant will have the opportunity to edit the rejected report, and resubmit it.

## <span id="page-12-0"></span>**4. Submitting Reports to your Grantor**

#### <span id="page-12-1"></span>4.1 Submitting Financial Reports

From the Award Dashboard, you can submit a Financial Report directly to the Program Officer.

1) Select "My Awards" from the navigation bar:

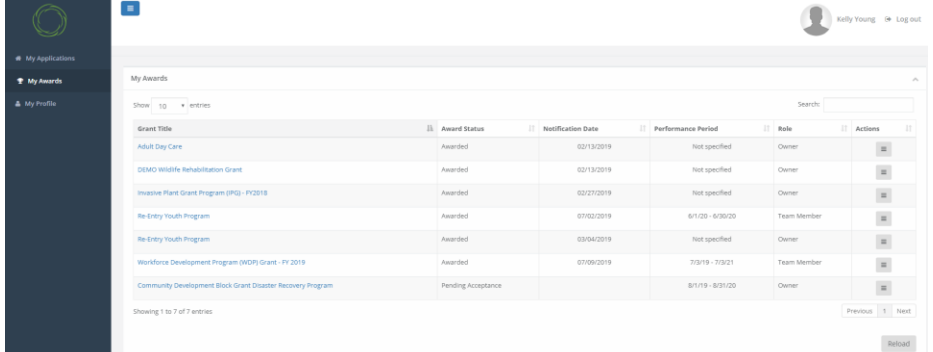

#### 2) Click on "Submit Financial Report":

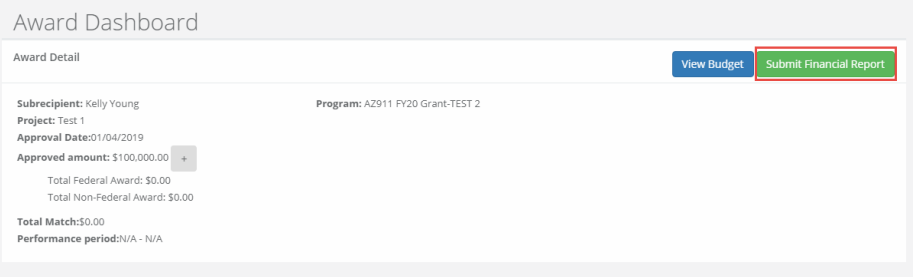

3) The Award Detail provides a summary of the award information:

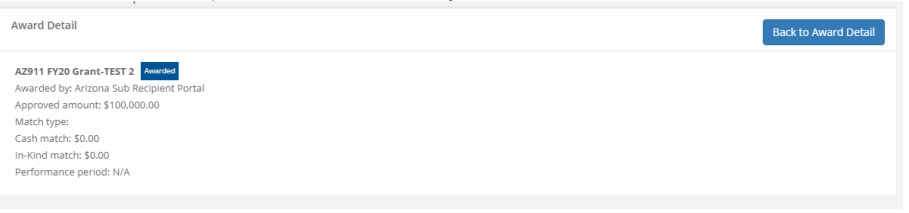

The Award Financial Overview is not editable, but will update itself depending on the amounts that are submitted in the Financial Report Details. This area is a summary of the total award spent and the total award amount remaining:

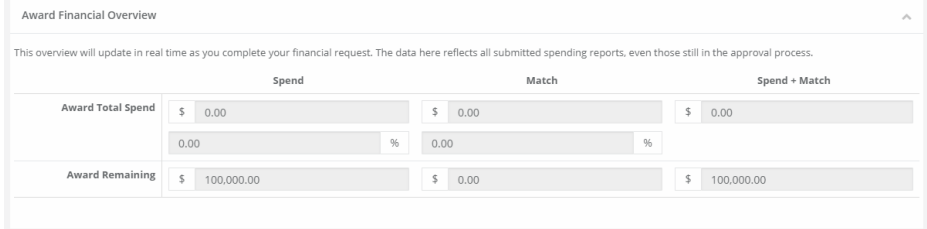

4) In the Financial Report Details, click inside the Reporting Period text box and provide the dates of the reporting period then click "Apply": Financial Report Details

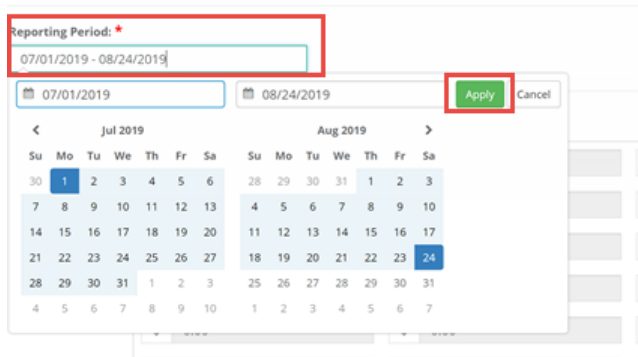

5) Enter the amounts in the appropriate category under the Spend and Match columns. Spend is the amount of grant funds spent.

Match is the amount of match funds spent. Applicants can only report in categories they are awarded in:

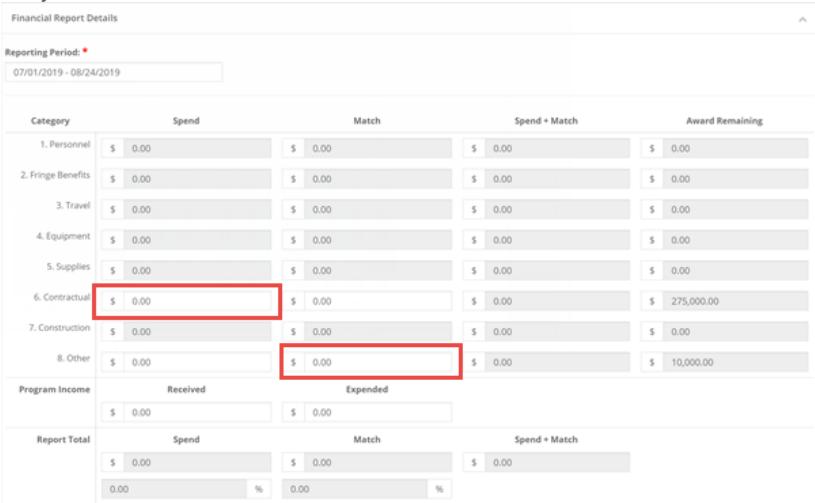

NOTE: If a category is grayed out, and you would like to request reimbursement in that category, a budget modification is needed.

6) The "Spend + Match" and "Award Remaining" columns will automatically calculate the costs when you update the Spend and Match amounts. Additionally, the Report Totals will automatically calculate to provide a breakdown of the amounts and percentages of funds used in the Reporting period:

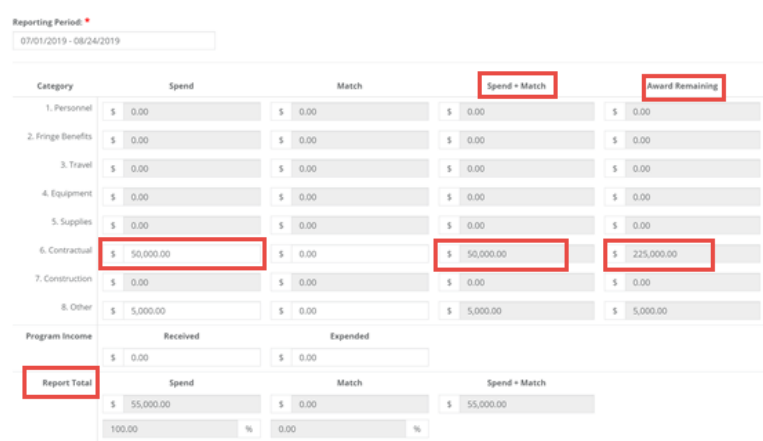

7) Once complete, check *Reimbursement Requests*. The box will auto populate with the amount from the spend column. If different, define the amount you are requesting for reimbursement:

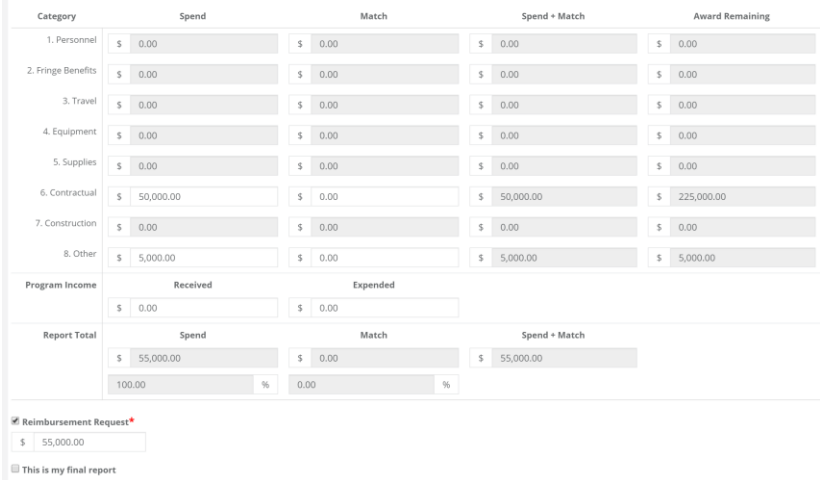

8) When this is the final report and the final request for reimbursement, check the "This is my final report" box. The grant closeout process will automatically begin once this box is checked and submitted.

Include any spending details and a brief description about the reporting period's expense in the Financial Report Narrative:

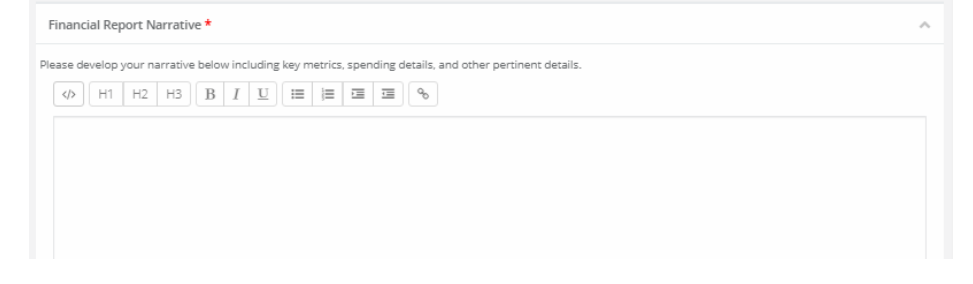

9) You can also upload any documents, including PDFs and scanned images, to the Financial Report. Click on "Upload File" to attach a document:

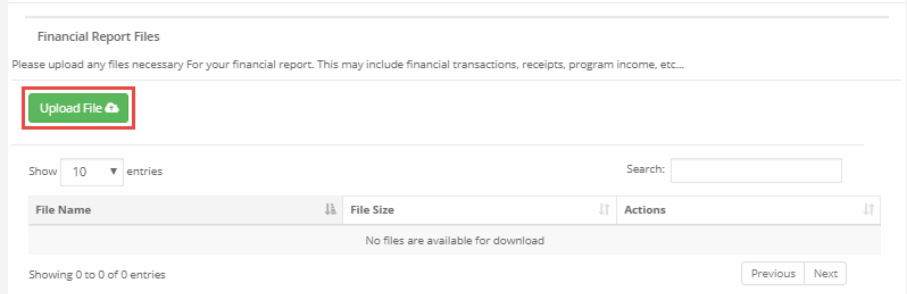

10) When you are finished, click "Submit Report":

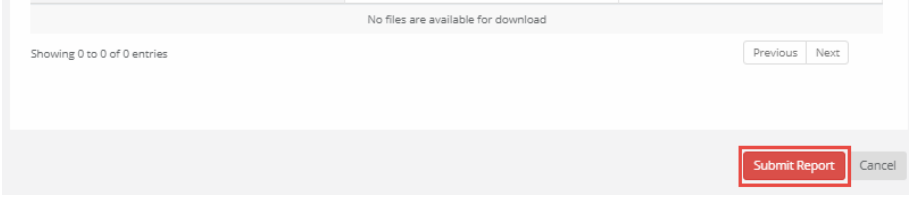

11) Click on the warning page to send the report to the funding agency:

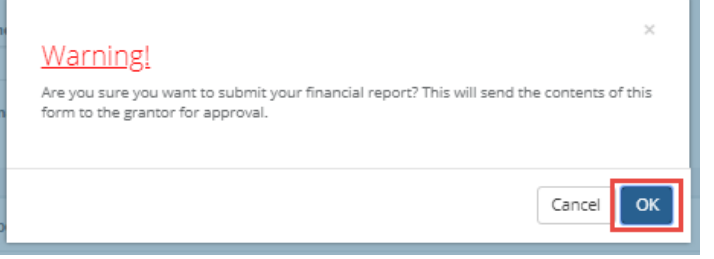

12) You will be taken back to the Award Detail page, where the Financial Report will now be recorded under the Financial Activities:

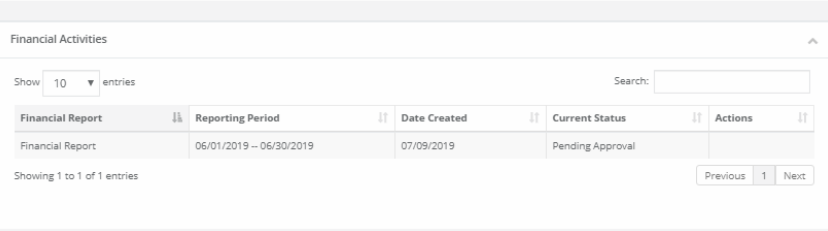

13) The Financial Report status will change, depending on the approver's actions:

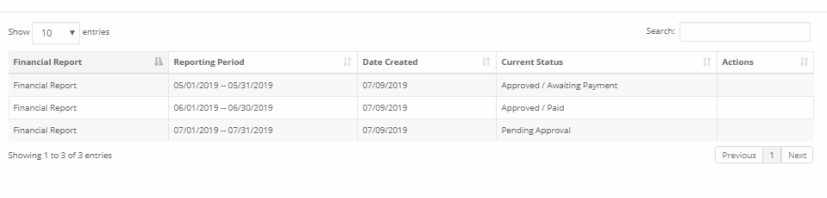

**Financial Activities** 

- Pending Approval: The Financial Report has not been reviewed.

- Approved/Awaiting Payment: The Financial Report has been reviewed and is waiting for payment.

- Approved/Paid: The reimbursement is complete.
- 14) If this report fulfills an assigned *Financial Report* task in your *Pending Tasks* table, click on the Actions icon next to that task and click "Mark Task Complete":<br>
Pending Tasks

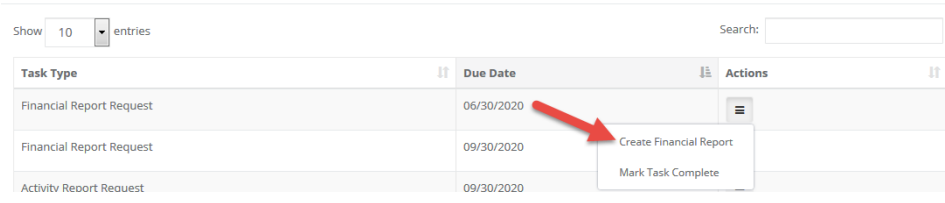

#### <span id="page-16-0"></span>4.2. Submitting Activity Reports

1) From "My Awards," select the Grant Title of the award:

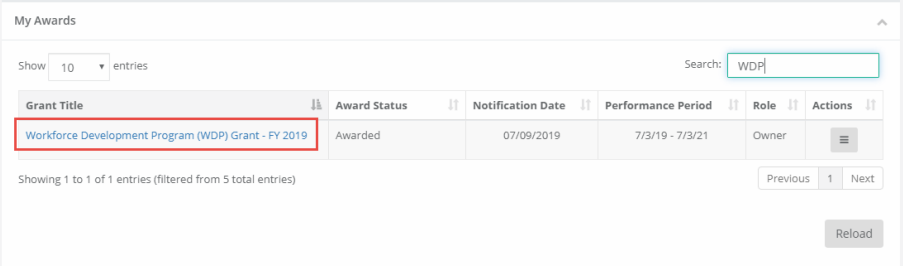

2) At the top right, click "Submit Activity Report":

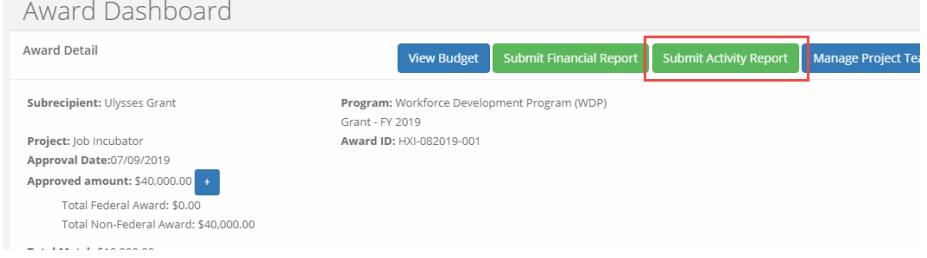

3) Complete the following form and attach any pertinent files:

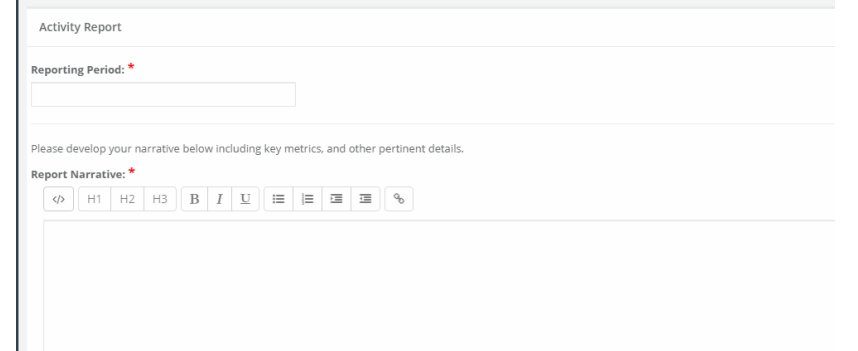

4) Update any Goal/Activity Metrics

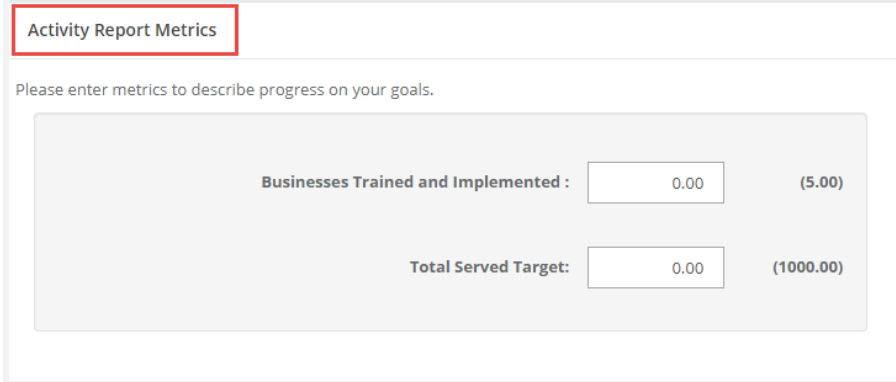

5) Attach any Activity Report Files by clicking the green *Upload File* button

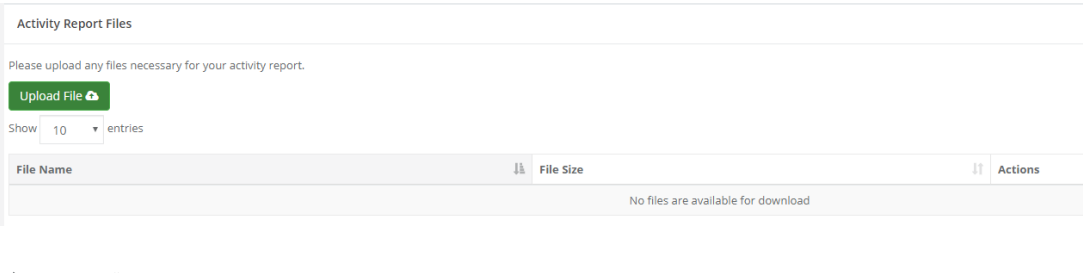

Previous Next

Cancel

Submit Report

6) Click "Submit Report":

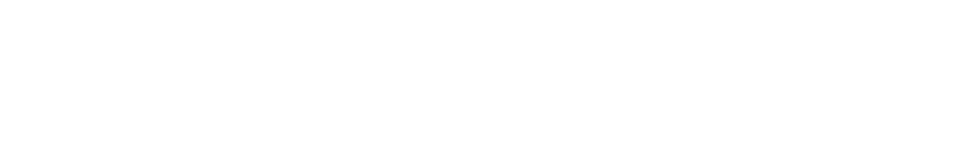

7) If this report fulfills an assigned Activity Report task in your *Pending Tasks* table, click on the Actions icon next to that task and click "Mark Task Complete":

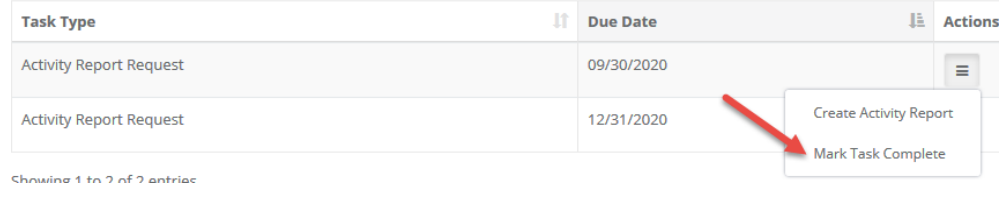

### <span id="page-18-0"></span>**5. Submitting a Grant Amendment**

1) To submit a grant amendment click on the *My Awards* section of the portal and select the award you want to amend:

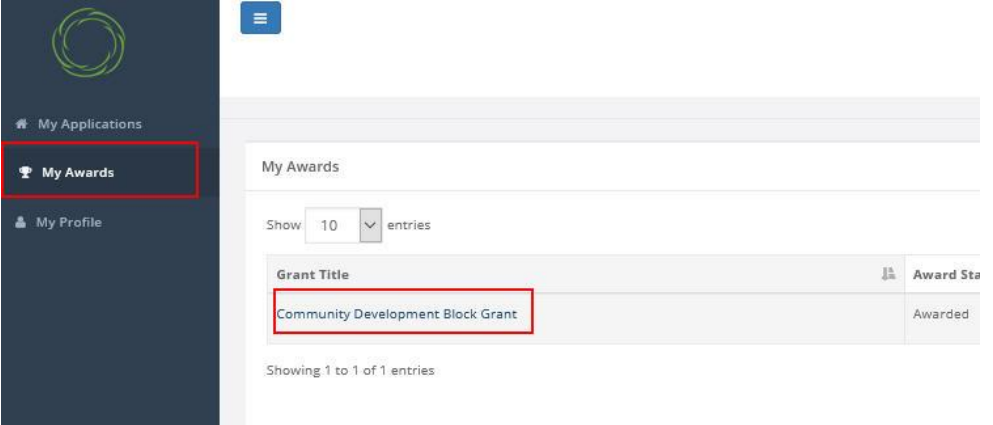

2) Click on "Request Grant Amendment":

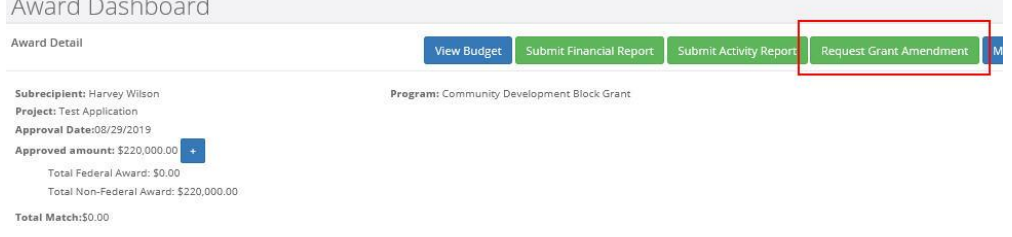

3) Complete the basic award details and click "Save and Continue":

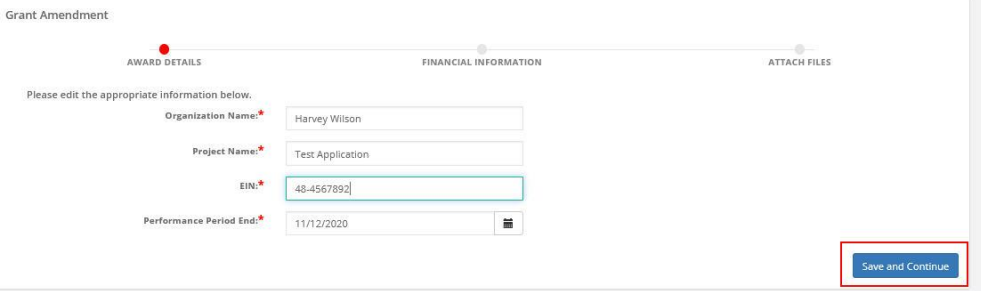

4) If applicable, check the "This amendment includes a financial change" box. This will allow you to make adjustments to your budget that will be submitted for approval:

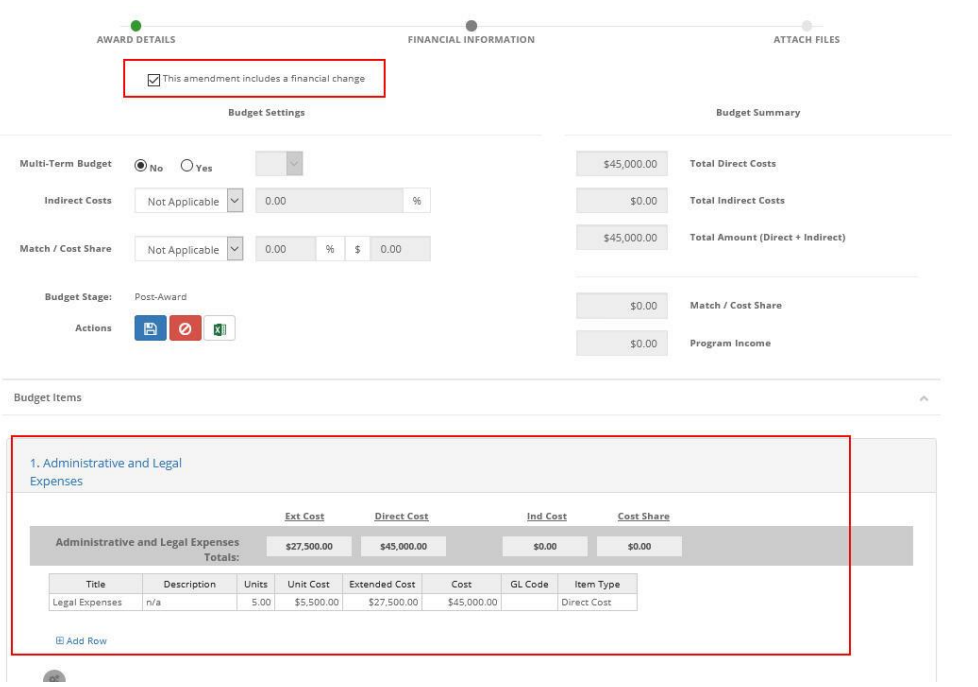

5) Upload any documentation needed to support the amendment by clicking the "Upload File" button, include additional notes/clarification in the narrative, and click "Submit Amendment":

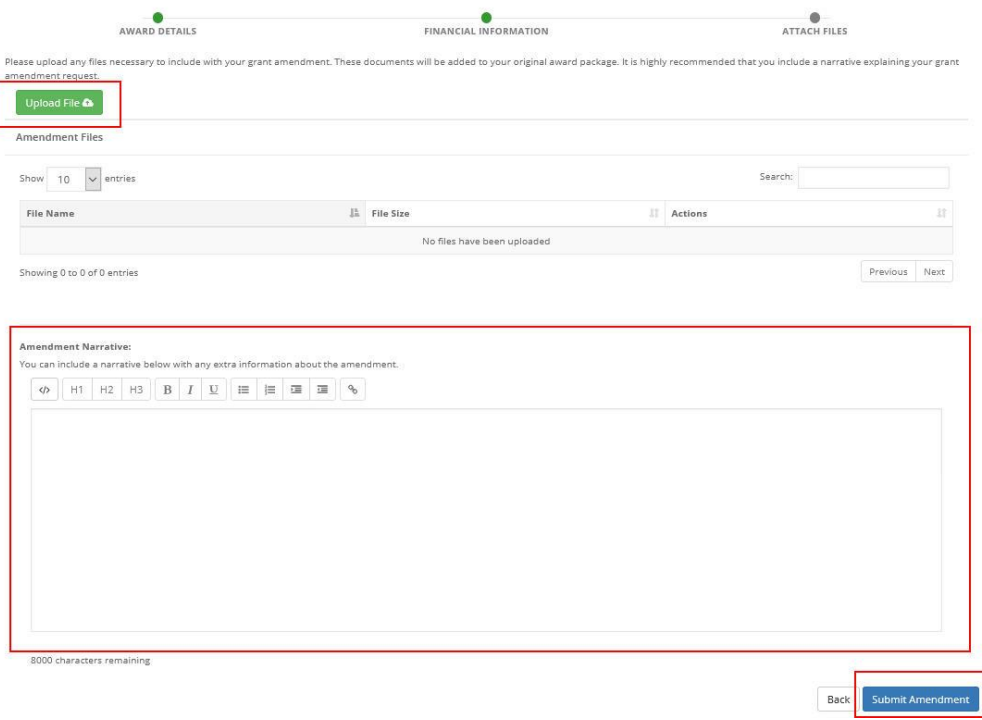

6) Include any final notes for the grantor to consider and click "Save":

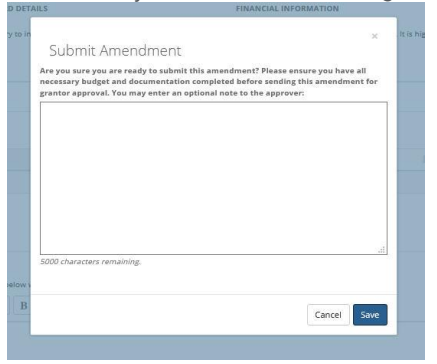

7) You will be notified that your amendment was successfully submitted:

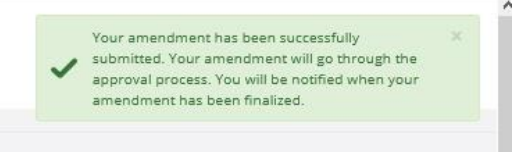

8) You can locate the status of your Amendment in the Award Amendments section:

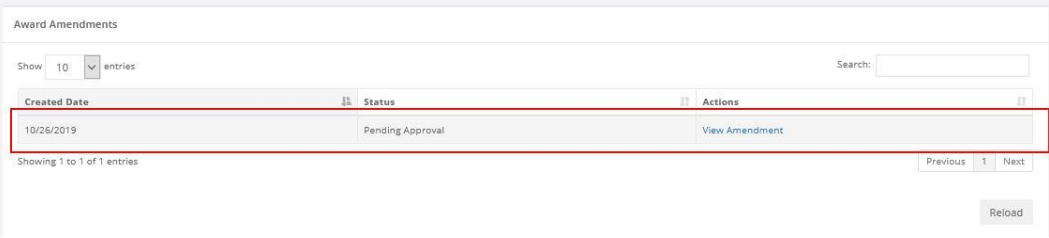